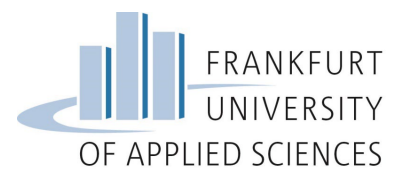

### **Content**

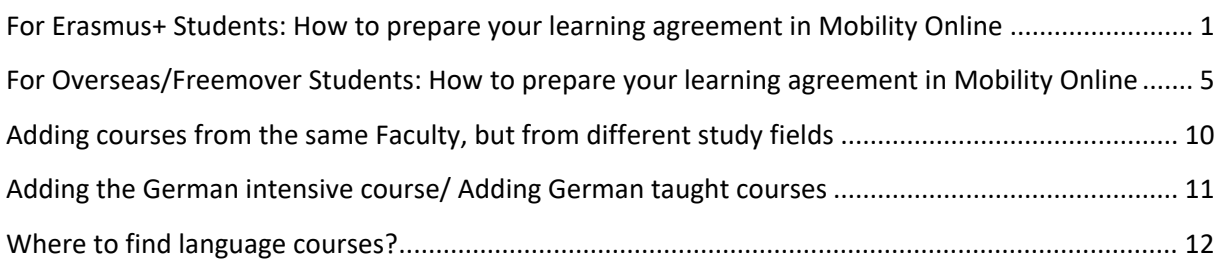

## <span id="page-0-0"></span>**For Erasmus+ Students: How to prepare your learning agreement in Mobility Online**

Once you hav[e chosen the courses](https://www.frankfurt-university.de/en/studies/international-office/incomings/exchange/) you wish to attend during your exchange semester in Frankfurt, you need to enter them in Mobility Online in order to generate your official Learning Agreement.

Please make sure to read this whole guide before sending questions by e-mail.

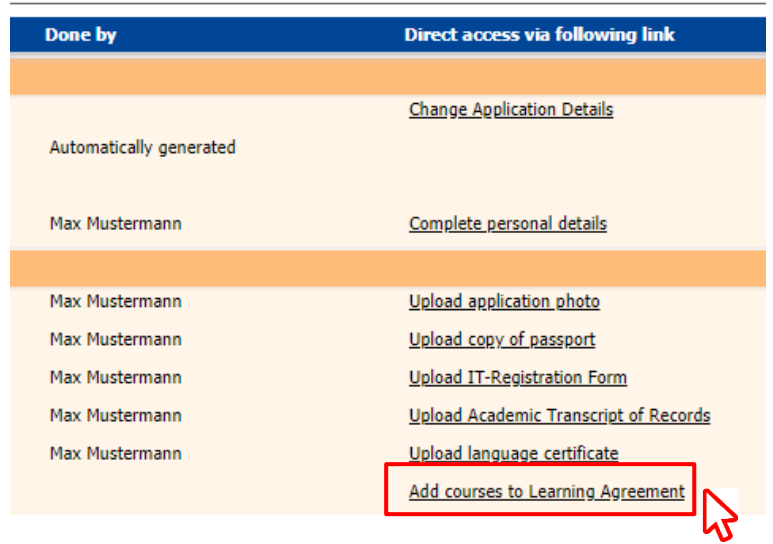

1. In your pipeline, click on "Add courses to Learning Agreement"

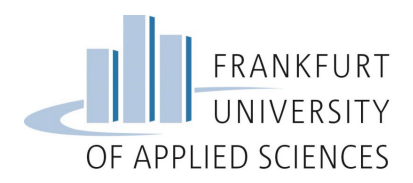

**2. Click on "Enter further courses…" as showed below** 

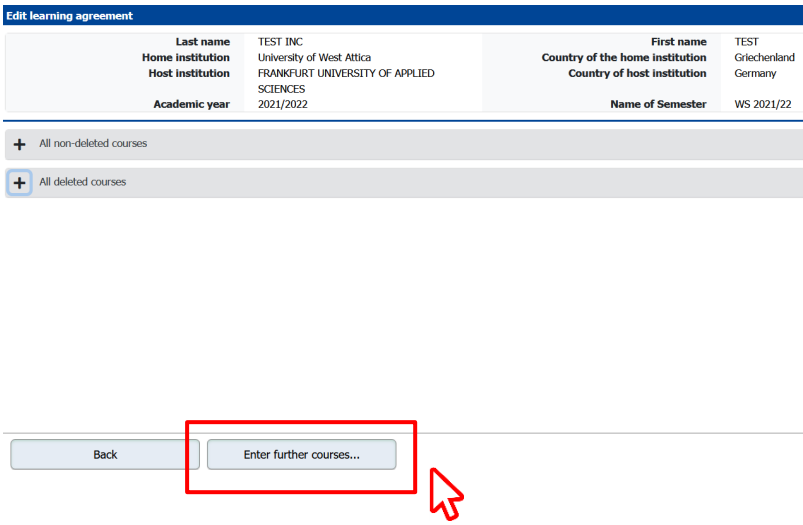

**3. Use the magnifying glass icon to search for courses**

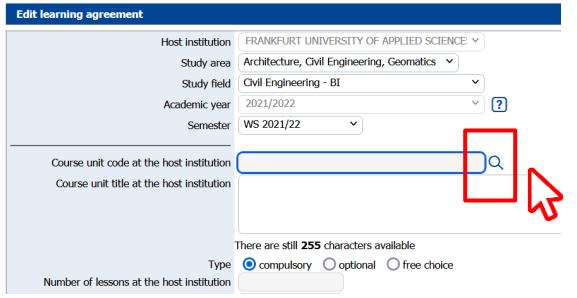

**4. Mobility Online automatically shows the study area and study field you have registered**  for. Click on "Execute search"

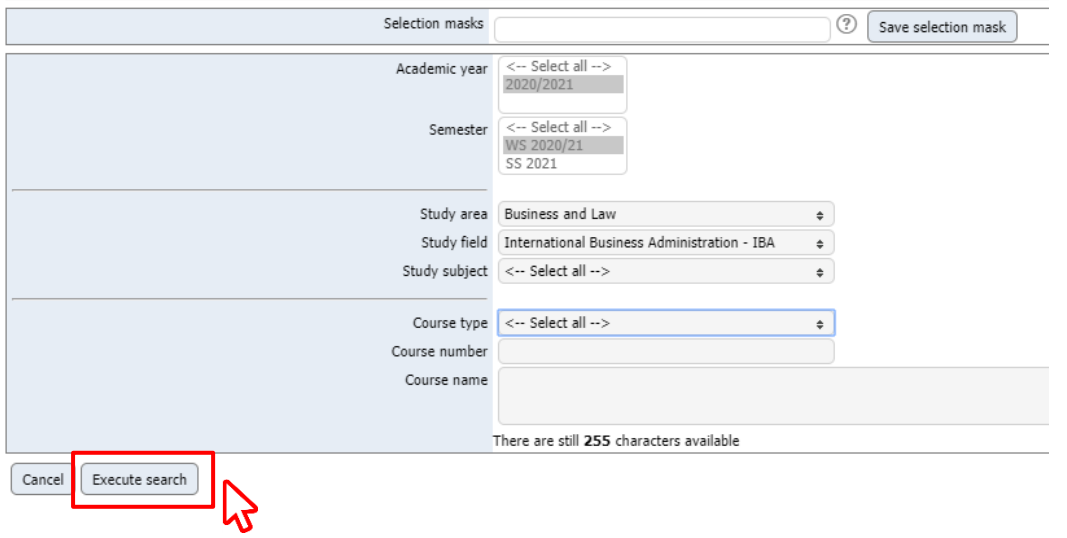

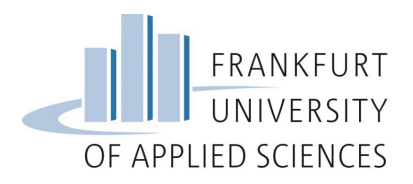

**5. A list with the available courses in your study field will appear. Check the courses you want to add to your learning agreement**

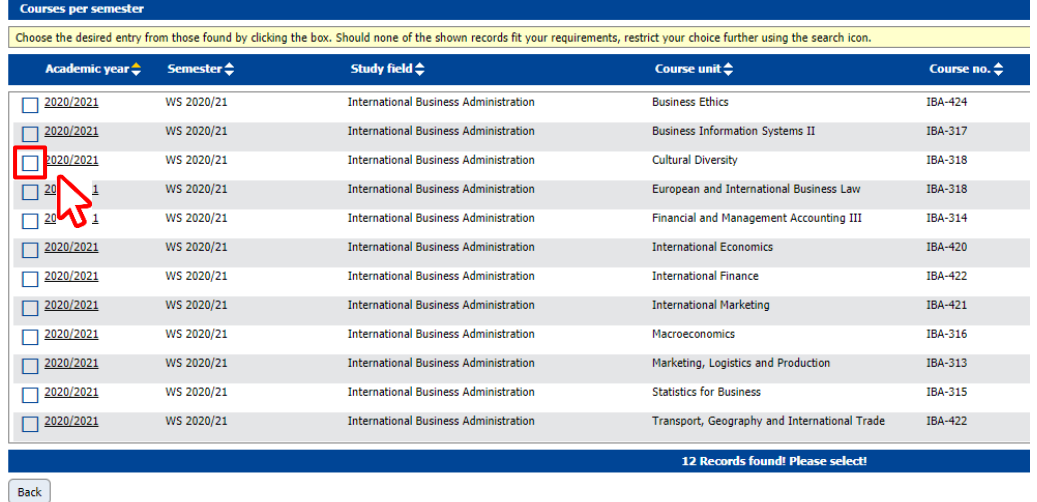

**6. After clicking on one course, another window will appear. You'll see the added course (1). Now you need to enter the equivalent course in your Home University (2) and the amount**  of credits (3) – if you don't know just enter "-" and "0" on those fields. Click on "Create" **and repeat this process for each course you wish to add to your learning agreement. You can also add the course as a "free choice" course, for example.**

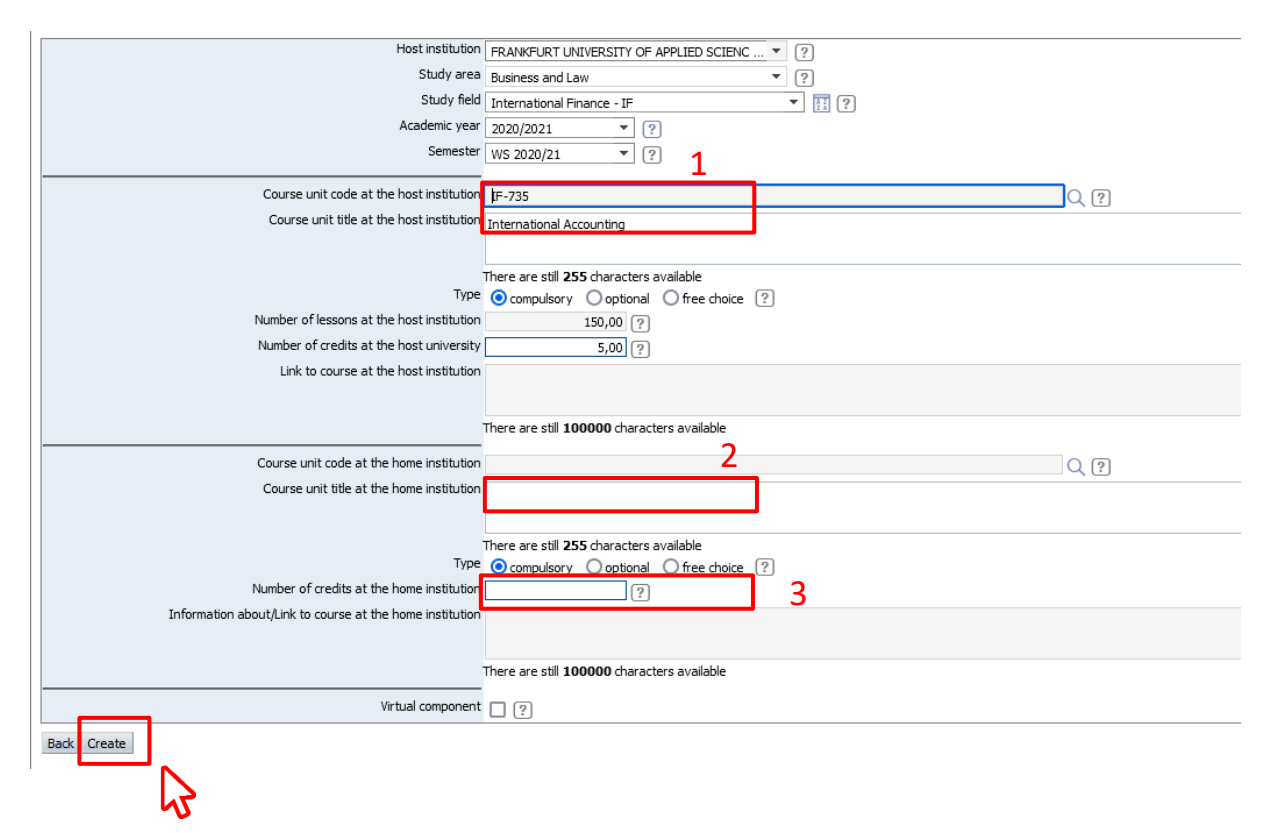

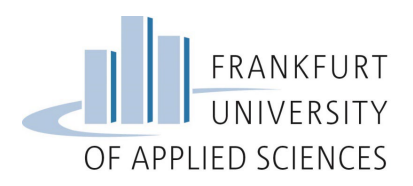

**7. When you have added all the courses you wish to attend, this step in your pipeline in Mobility Online should look similar to this:**

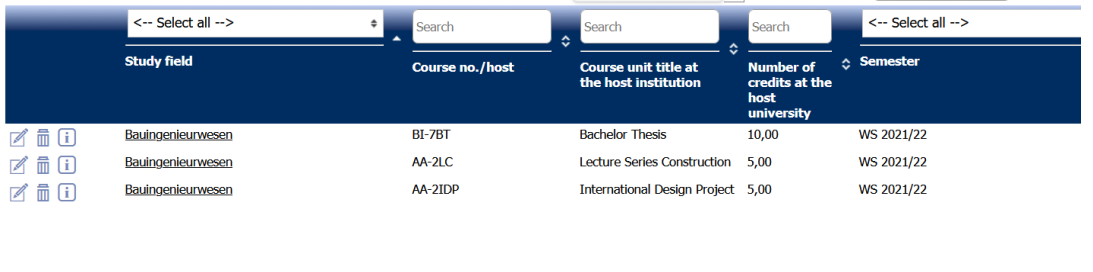

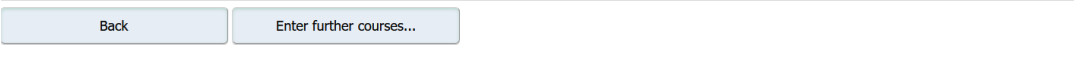

#### **8. Move back to your pipeline**

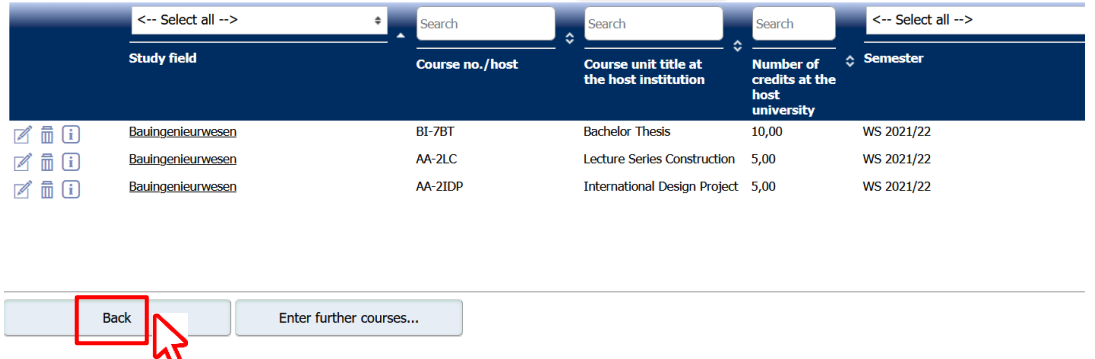

#### **9. Erasmus+ Students also need to fill in a digital learning agreement provided by the home university**

 $\rightarrow$  We recommend you to first choose the courses on Mobility Online and to send us the digital learning agreement only after you've received the e-mail that your application is complete.

 Use the **digital tool** provided by your **Home University** to fill out the digital learning agreement (DLA)

It is important that you ask your home university what tool to use for this step.

 When filling out the DLA enter as receiving responsible person and receiving administrative contact person:

> First name: Elisa Last Name: Lange Position: Incoming Exchange Student Advisor E-Mail[: incoming.exchange@io.fra-uas.de](mailto:incoming.exchange@io.fra-uas.de) Phone: +49 69 1533 – 3847

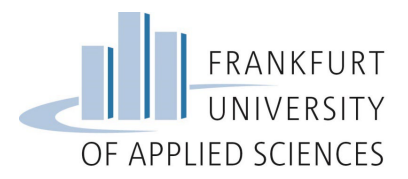

- Don't forget to add exactly the same courses you added to Mobility Online, otherwise you'll need to fill it out again and correct the courses
- **After you fill out the DLA, it will be sent to your Home University for signature and after they** sign it, we'll receive it
- **The learning agreement will only be signed by us after the academic department at Frankfurt** UAS has approved your course choice

# <span id="page-4-0"></span>**For Overseas/Freemover Students: How to prepare your learning agreement in Mobility Online**

Once you have *chosen the courses* you wish to attend during your exchange semester in Frankfurt, you need to enter them in Mobility Online in order to generate your official Learning Agreement.

Please make sure to read this whole guide before sending questions by e-mail.

- **Direct access via following link** Done by **Change Application Details** Automatically generated Max Mustermann Complete personal details Max Mustermann Upload application photo Max Mustermann Upload copy of passport Upload IT-Registration Form Max Mustermann **Upload Academic Transcript of Records Max Mustermann** Max Mustermann Upload language certificate Add courses to Learning Agreement
- 1. In your pipeline, click on "Add courses to Learning Agreement"

2. Click on "Enter further courses..." as showed below

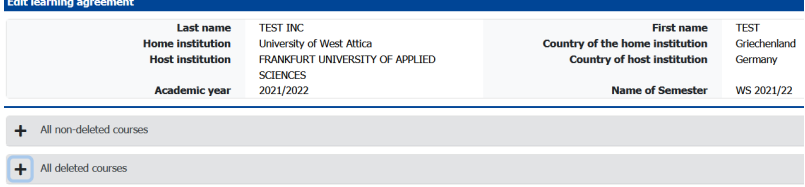

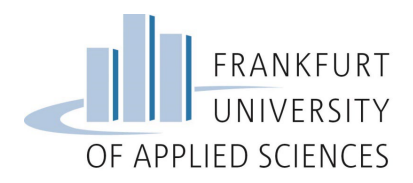

**3. Use the magnifying glass icon to search for courses**

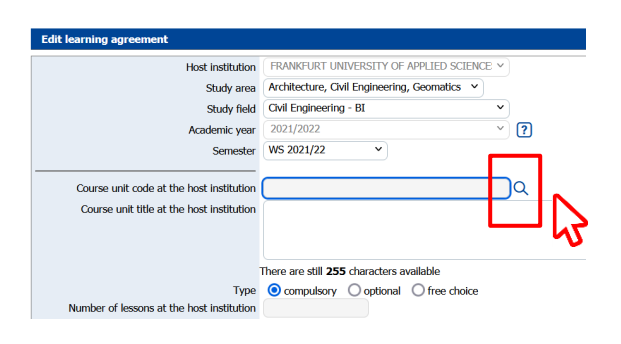

**4. Mobility Online automatically shows the study area and study field you have registered**  for. Click on "Execute search"

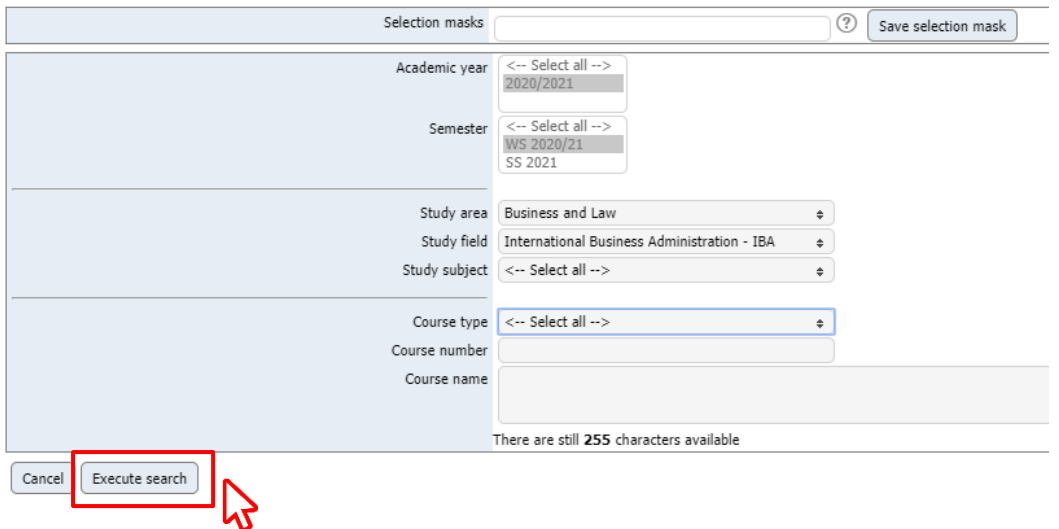

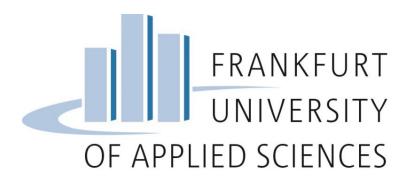

**5. A list with the available courses in your study field will appear. Check the courses you want to add to your learning agreement**

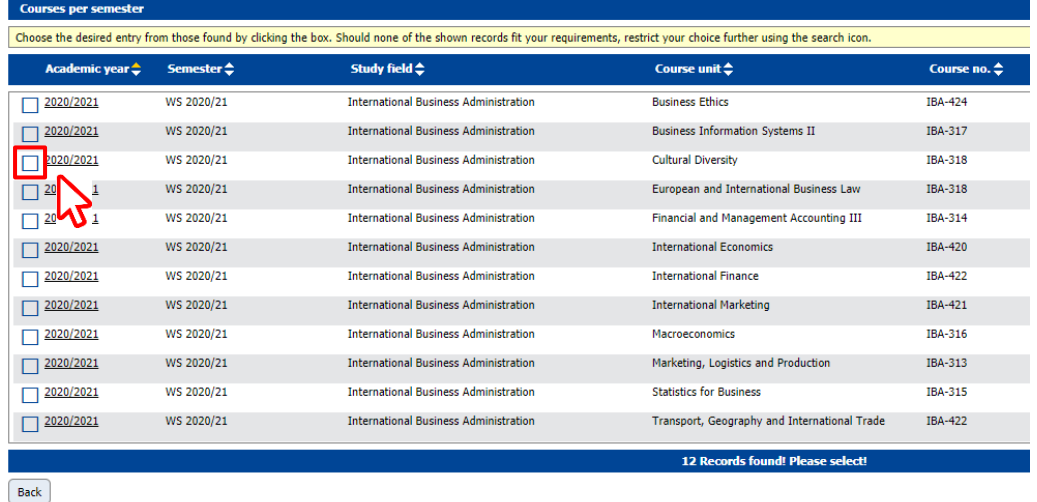

**6. After clicking on one course, another window will appear. You'll see the added course (1). Now you need to enter the equivalent course in your Home University (2) and the amount**  of credits (3) – if you don't know just enter "-" and "0" on those fields. Click on "Create" **and repeat this process for each course you wish to add to your learning agreement. You can also add the course as a "free choice" course, for example.**

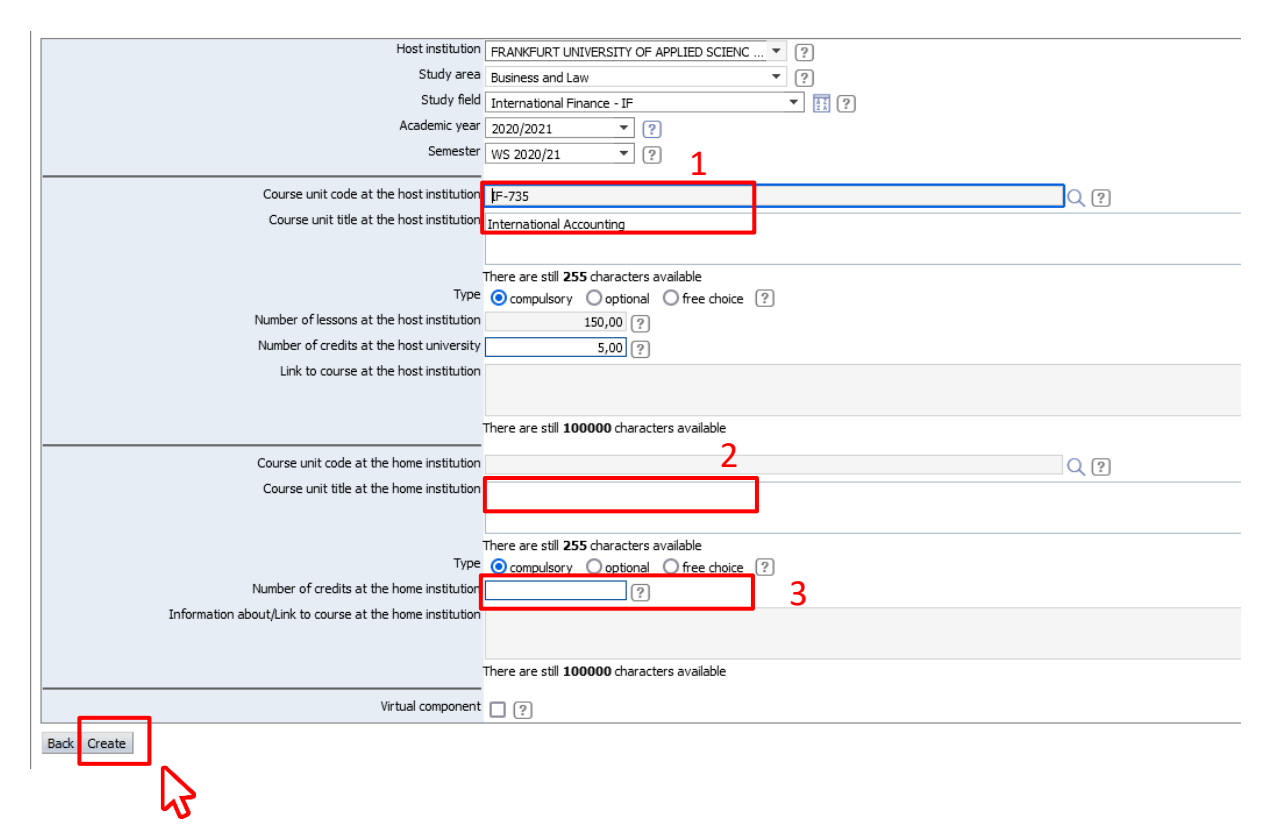

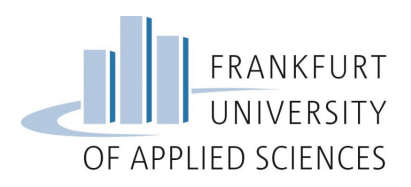

**7. When you have added all the courses you wish to attend, this step in your pipeline in Mobility Online should look similar to this:**

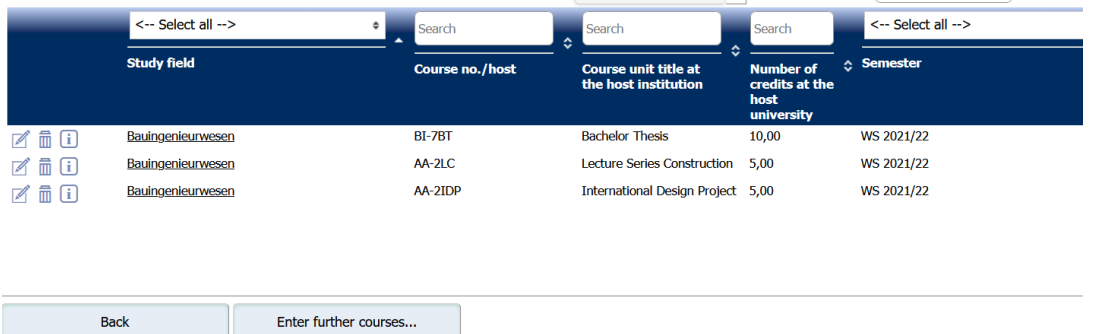

### **8. Move back to your pipeline**

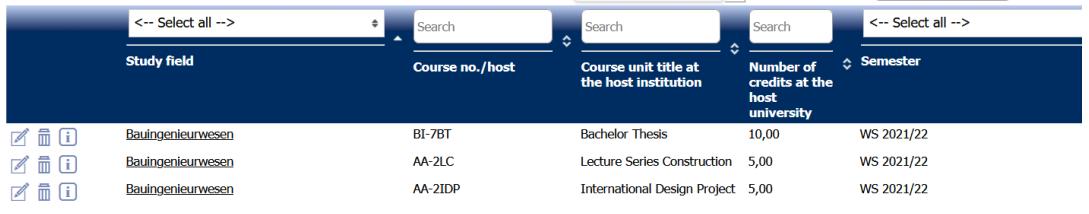

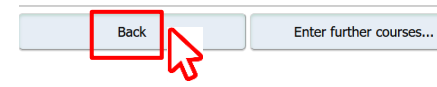

### **9. Click on "Print Learning Agreement"**

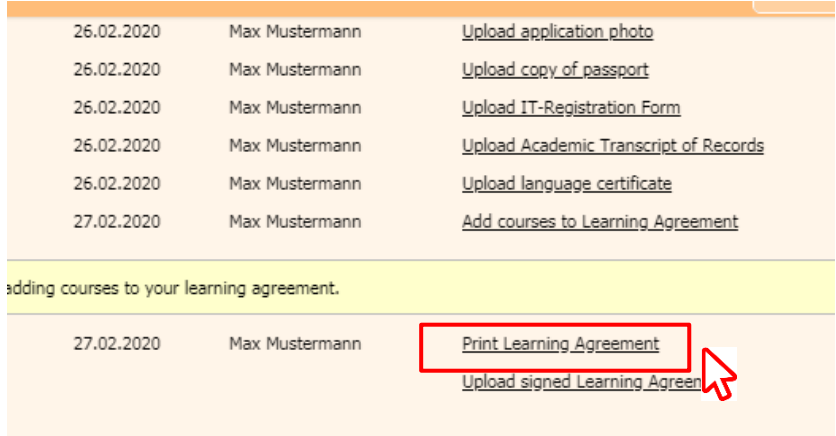

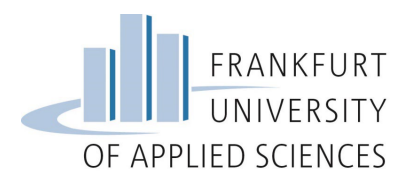

**10. Print your learning agreement, sign it and collect the signature from the responsible person of your Home University.**

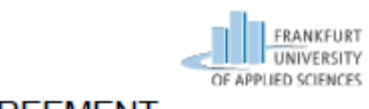

**LEARNING AGREEMENT -**FOR OVERSEAS and FREEMOVER STUDENTS \*

Academic Year: 2020/2021

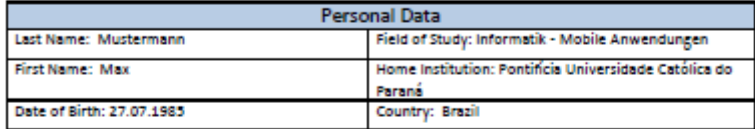

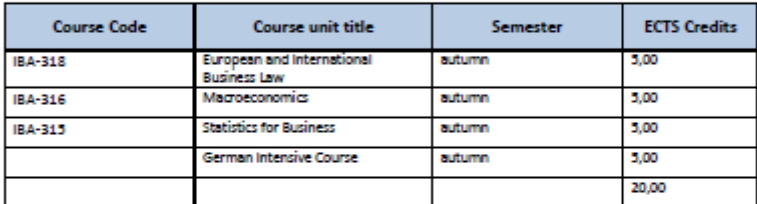

Student signature:

Date: 28.02.2020

**Your signature**

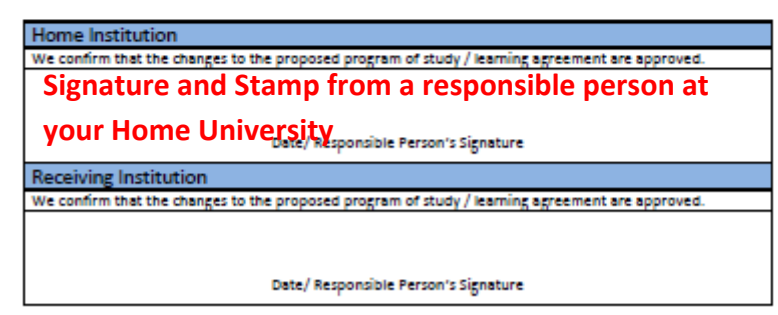

\* Students coming through the ERASMUS program (European partner institutions) should not fill in this form. ERASMUS students should fill in the appropriate Learning Agreement Form issued by their home institution

**11. After your learning agreement has been signed by you and your home university, upload it as a PDF document to Mobility Online and proceed with the application process.**

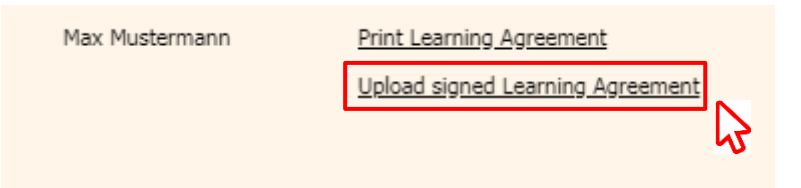

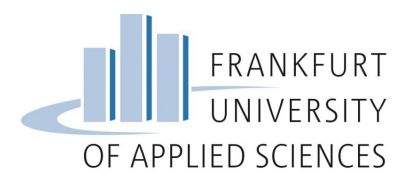

## <span id="page-9-0"></span>**Adding courses from the same Faculty, but from different study fields**

This applies only for students from the **Faculty of Computer Science and Engineering** and **Business and Law** that are able to mix courses from different study fields.

Mixing courses from different faculties is not allowed.

- **1. Please do the steps 1 to 3 as explained above**
- **2. Mobility Online automatically shows the study area and study field you have registered for. When you click on "Study Field", a drop down menu with all the study fields from the Faculty of Computer Science and Engineering will open. Click on all the study fields from**  the classes you wish to choose and then on "Execute search".

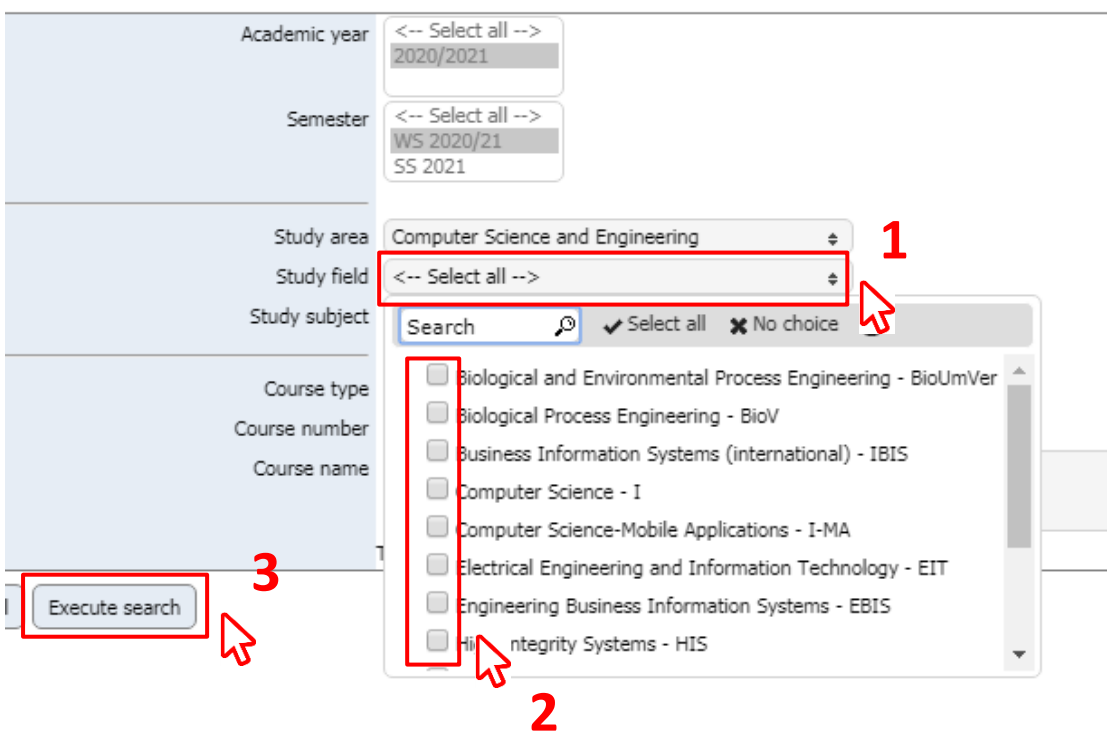

**12. Continue with the steps 5 to 11 as explained above for Overseas Students or from the steps 5 to 10 for Erasmus+ Students.**

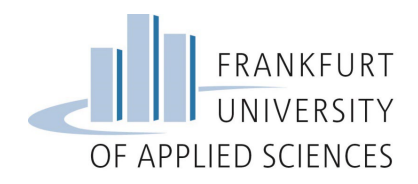

# <span id="page-10-0"></span>**Adding the German intensive course/ Adding German taught courses**

On Mobility Online only courses taught in English are saved in the data base. If you wish to add any other course, you have to do it manually.

This applies to:

- Language courses from the Language Center
- Courses from the faculties that are taught in German

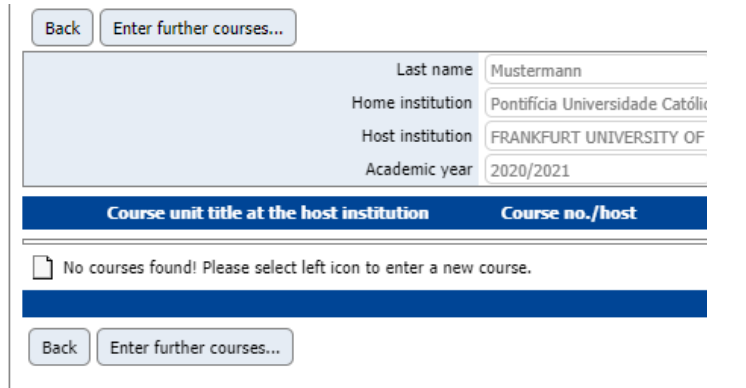

1. Go back to step 2 and click on "Enter further courses..."

**2. Enter the name of the course ("Course unit title at host institution"), the number of lessons and the number of credit points – 2,5 ECTS corresponds to 75**  hours, 5 ECTS to 150h and 10 ECTS to 300h. Click on "Create".

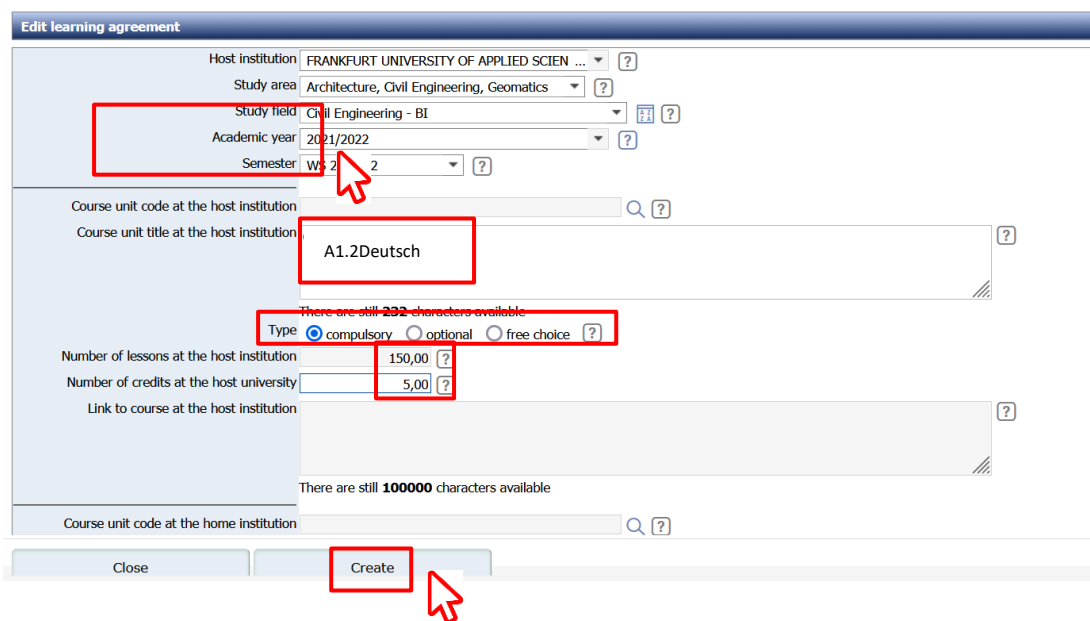

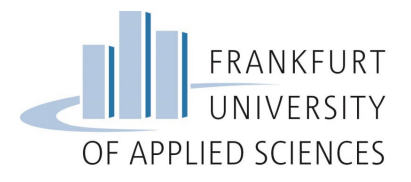

## <span id="page-11-0"></span>**Where to find language courses?**

Language courses are offered by the language center (Fachsprachenzentrum). The course catalogue for the current semester will only be available a few weeks before the semester starts. You can always take a look on the catalogue from the past semester to have a idea about the courses that are regularly offered.

- **1. Visit the website from the language center: [https://www.frankfurt](https://www.frankfurt-university.de/de/hochschule/einrichtungen-und-services/fachsprachenzentrum/)[university.de/de/hochschule/einrichtungen-und-services/fachsprachenzentrum/](https://www.frankfurt-university.de/de/hochschule/einrichtungen-und-services/fachsprachenzentrum/)**
- **2. Scroll down and download the course catalogue**

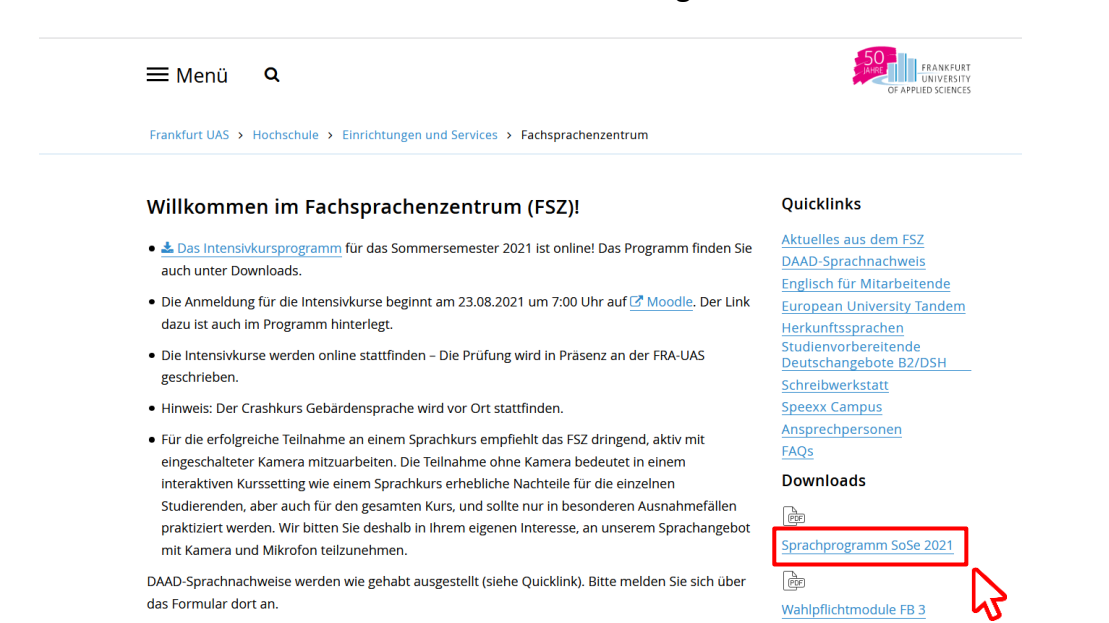

**3. If the course takes place over 2 time blocks, the number of lessons corresponds to 150h (5 ECTS) and**

**If takes place over only 1 time block, the number of lessons corresponds to 75h (2,5 ECTS)**

#### Deutsch. Sprache. Kommunikation

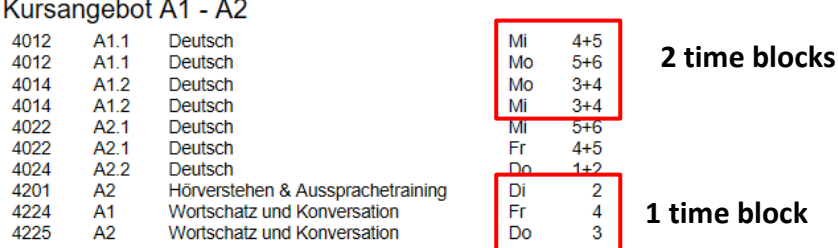